## **INSTRUCTIONS FOR CADRE CONTROLLING AUTHORITY**

1. Click "Login As" button and then click Parent Ministry/Department link as shown in figure 1.

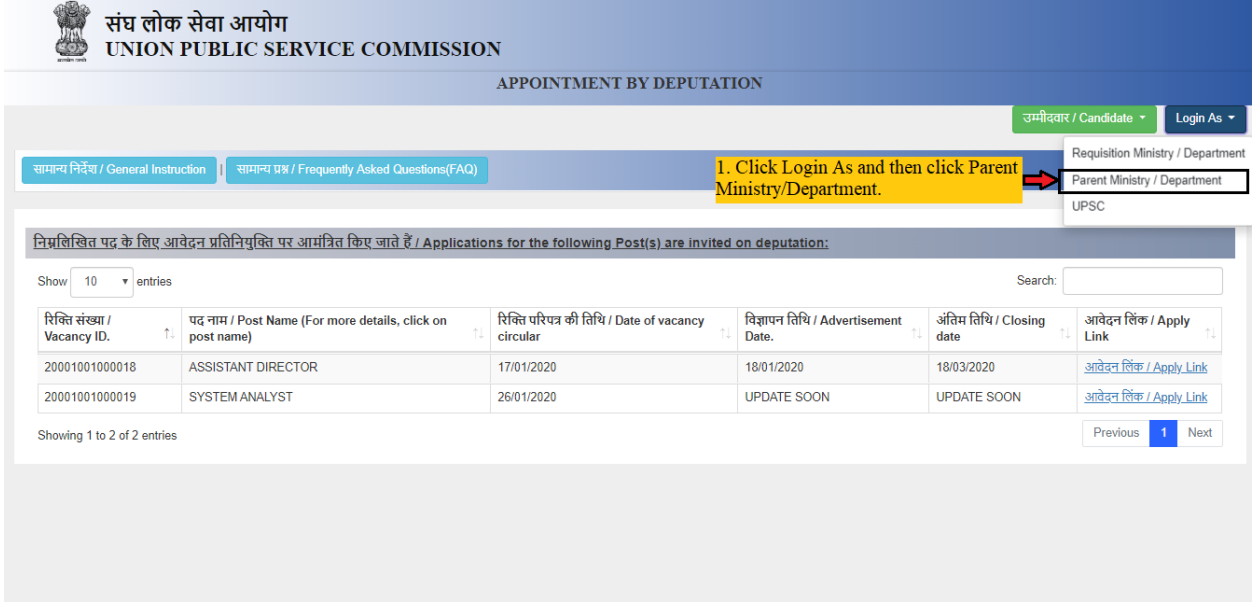

## **Figure 1**

- 2. Select your Ministry name. Select a Department name for selected Ministry, if Ministry is directly in charge of cadre clearance then select Ministry name in Department input field also.
- 3. The Nodal Officer shall open the portal by selecting the respective Department and using the password and shall verify the particulars of the candidates and shall also provide the cadre clearance, integrity certificate, major-minor penalty certificate (for the last 10 years), requisite upto-date APARs with NRC of gap period, if any (duty attested on each page by an officer not below the rank of Under Secretary to the Government of India), vigilance clearance and experience certificate through online mode.

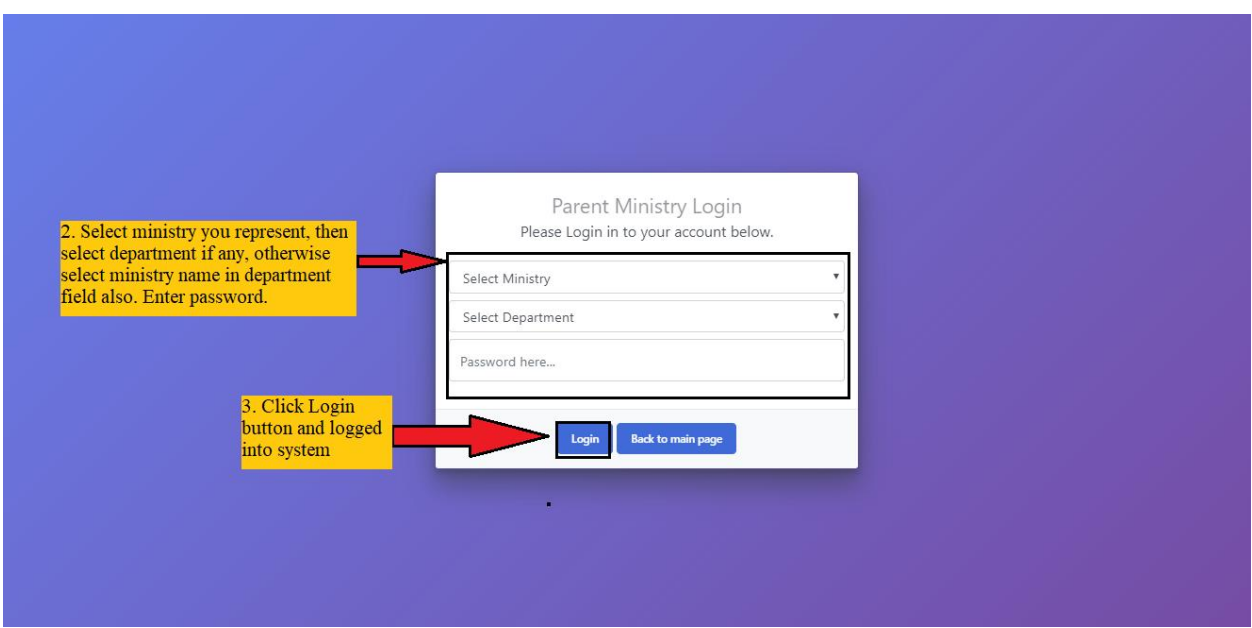

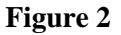

- 4. Click on View All Candidates to open a table of active vacancies which shows number of candidates applied for each post in each row as example shown in figure 3. The Nodal Officer/Cadre Controlling Authority shall receive a confirmation mail and SMS on the registered email ID and mobile number after submitting the complete application online.
- 5. Click on view button to process application of candidates for a post.

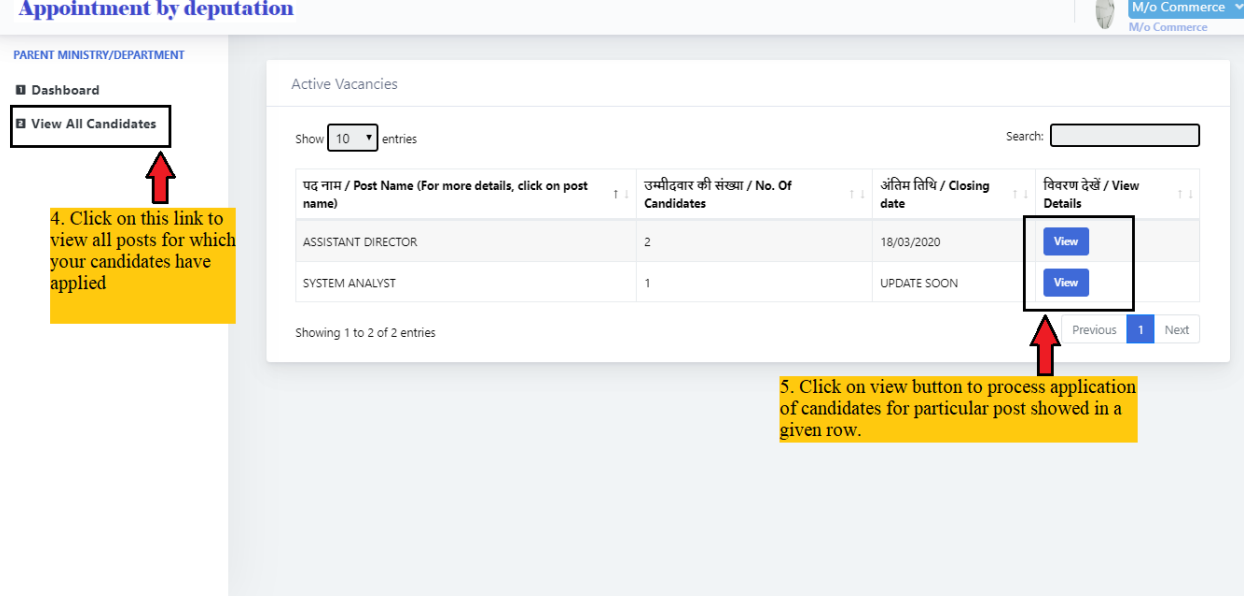

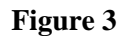

6. Click on Proceed For Approval button to open an interface to process candidate's application as shown in figure 4. You can also print candidate's application by clicking print button.

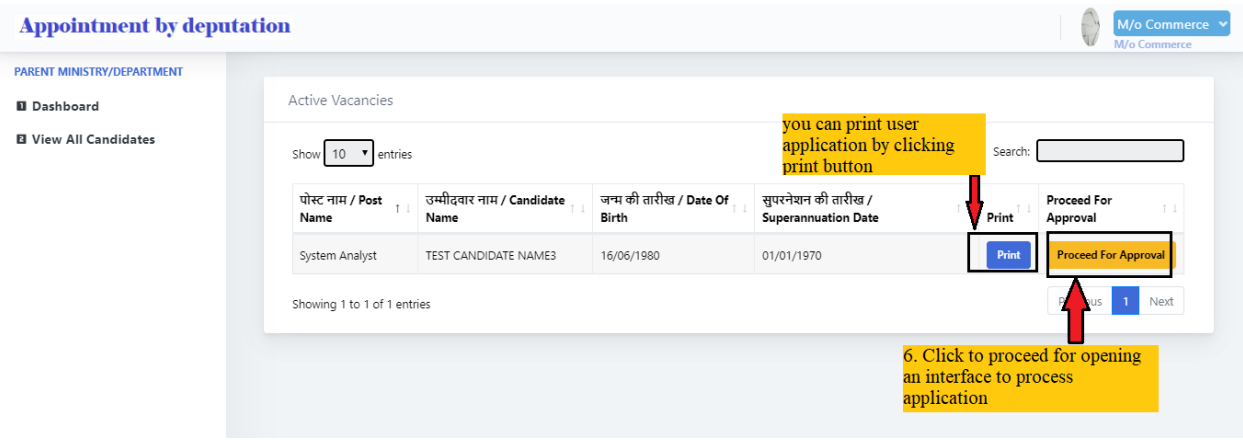

**Figure 4**

7. You can select Approved if candidate satisfy requirements and authority is willing to provide cadre clearance him/her, otherwise select Not Approved and remarks a reason and submit the application.

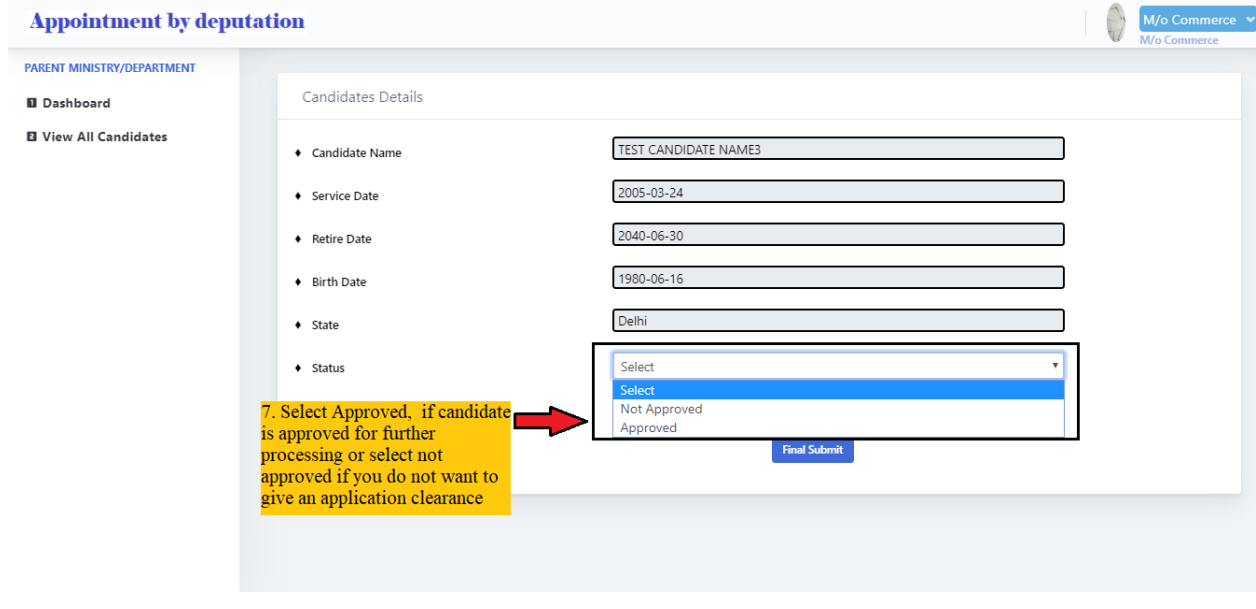

**Figure 5**

8. Select upload option to upload ACR and NOC.

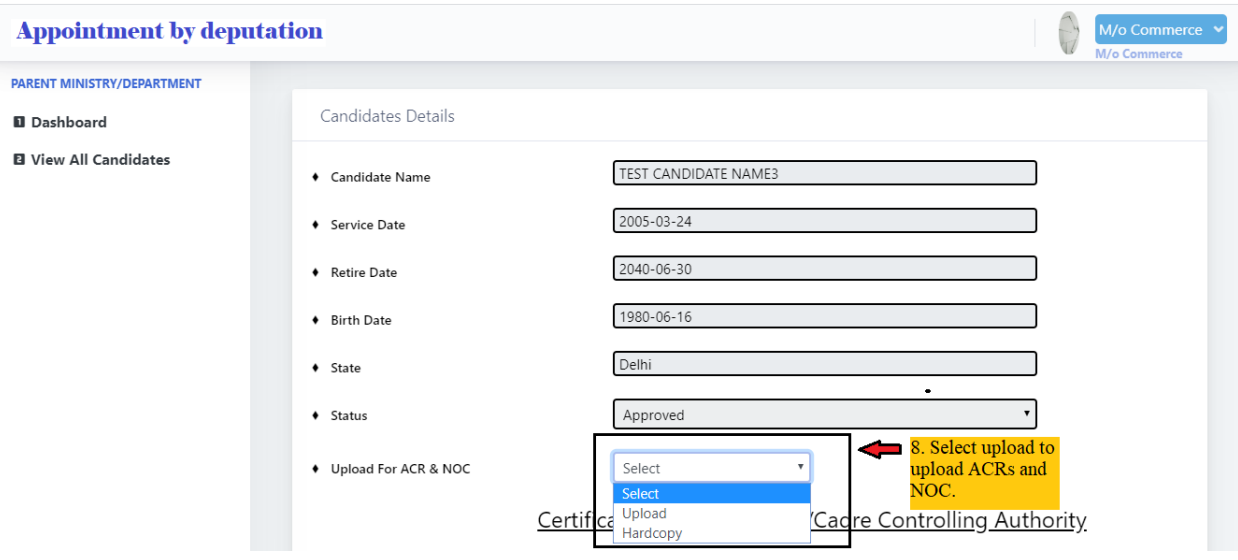

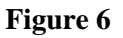

- 9. Upload ACR of 5 years in pdf format.
- 10. Upload NOC certificate.

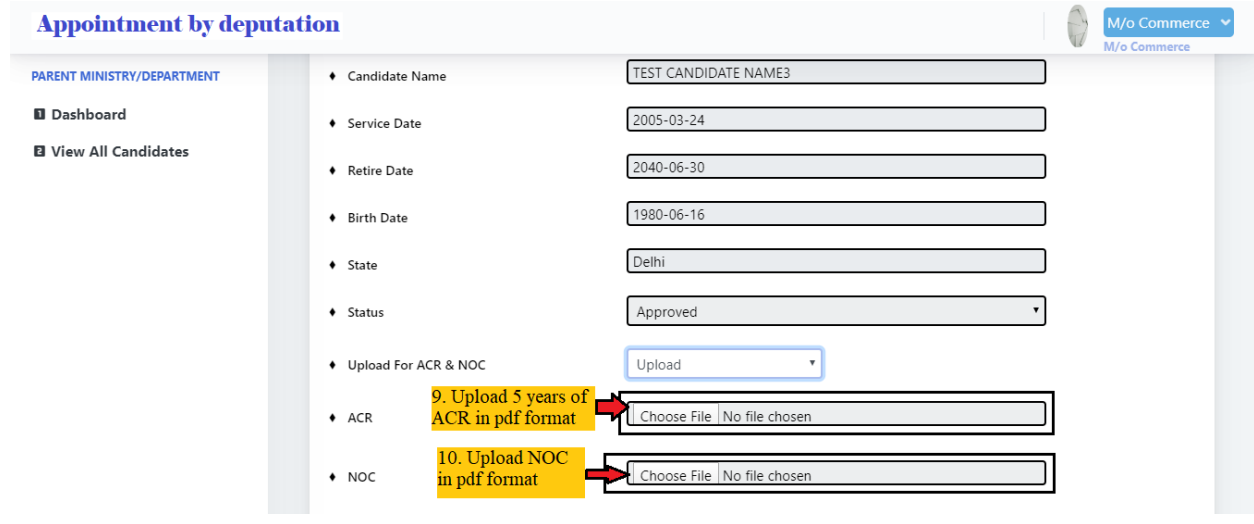

**Figure 7**

- 11. Select yes if candidate's integrity is certified and upload it, otherwise select no.
- 12. Select yes if uploaded ACR is more than or equal to 5 years, otherwise select no if it is below 5 years.
- 13. Select yes if any penalty is imposed on candidate in past along with document that support the claim or else select no.
- 14. Click Final Submit to forward the application along with uploaded documents.

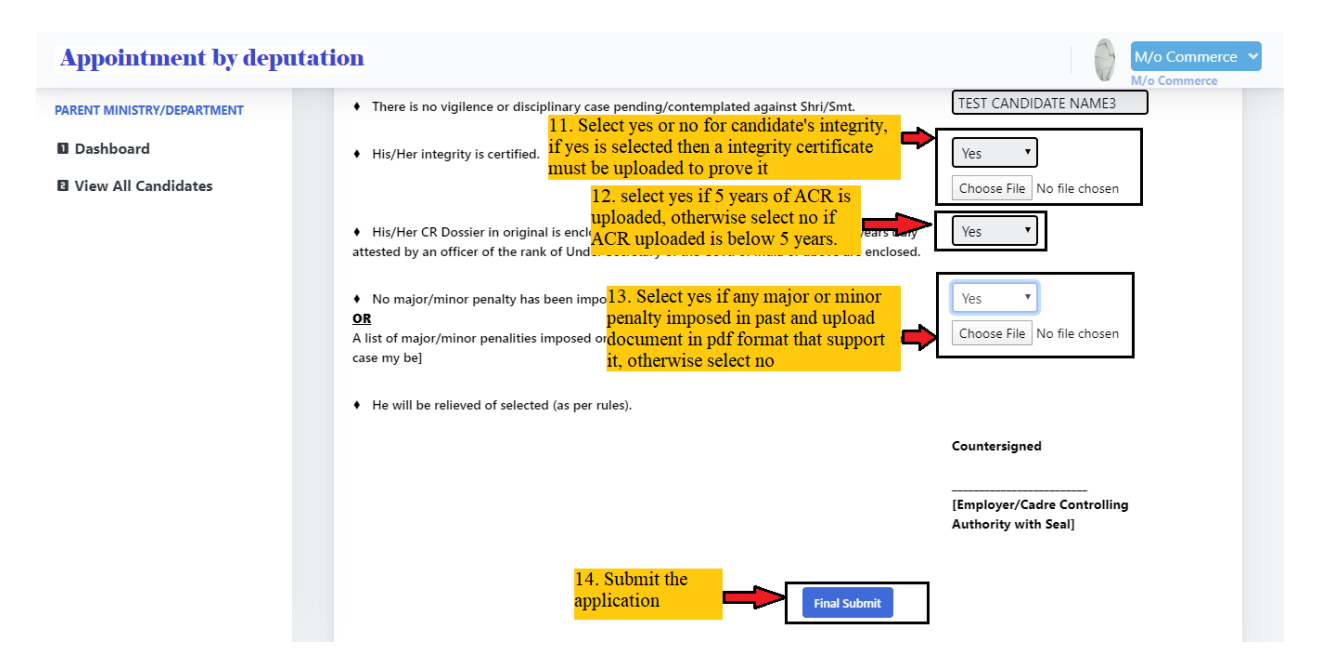

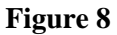

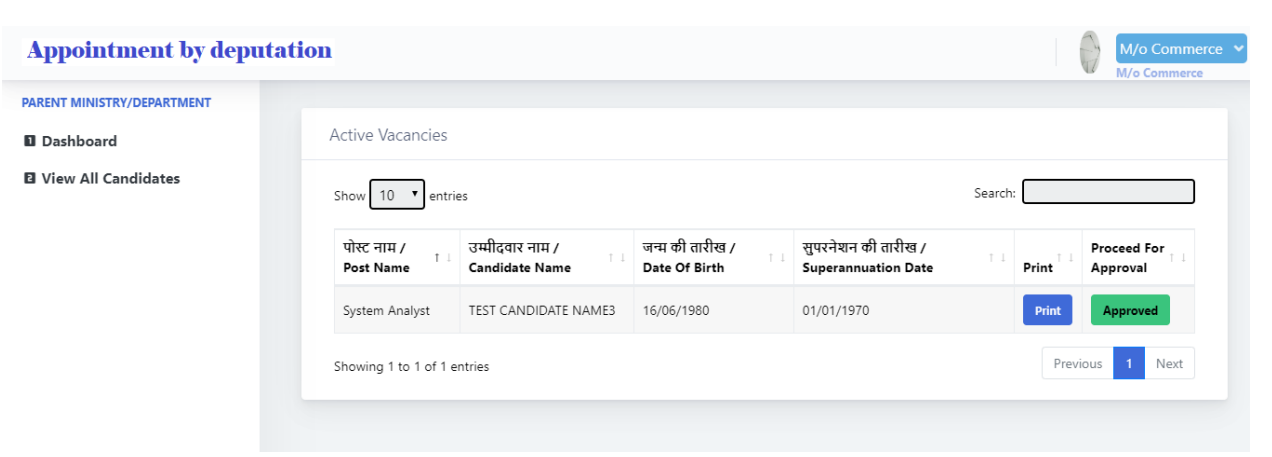

**Figure 9**